#### **Kabelgebundene Lasermaus Dell MS3220**

Bedienungsanleitung

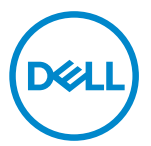

Regulatorisches Modell: MS3220t

# <span id="page-1-0"></span>Hinweis, Achtung und Warnung

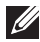

Hinweis: "Hinweis" zeigt wichtige Informationen, die Ihnen dabei helfen, Ihren Computer besser zu nutzen.

Achtung: "Achtung" zeigt die Gefahr möglicher Hardware-Schäden oder Datenverluste, falls Anweisungen nicht befolgt werden.

A Warnung: "Warnung" zeigt die Gefahr möglicher Sachschäden und (lebensgefährlicher) Verletzungen.

**© 2020 Dell Inc. oder ihre Tochtergesellschaften. Alle Recht vorbehalten.** Dell, EMC und andere Marken sind Marken von Dell Inc. oder ihren Tochtergesellschaften. Andere Marken können Marken ihrer jeweiligen Inhaber sein.

2020-03

Rev. A01

# Inhalt

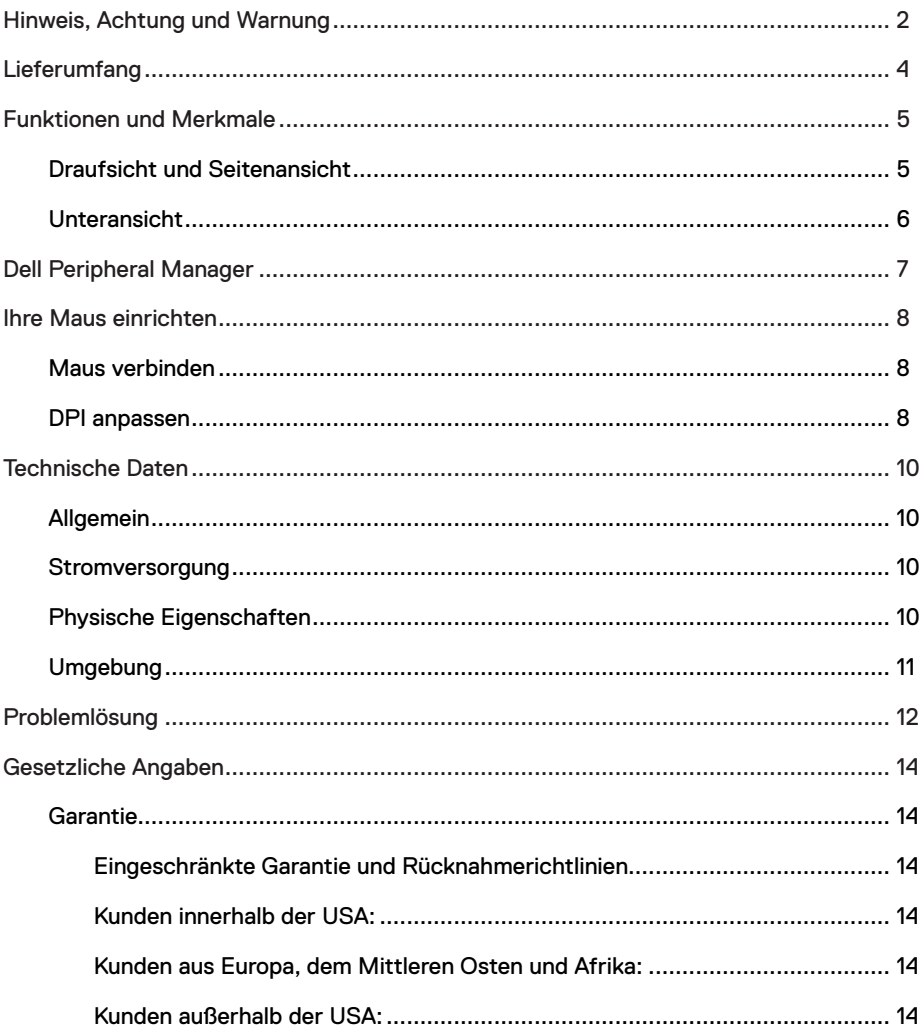

 $($ DELL

I

# <span id="page-3-0"></span>Lieferumfang

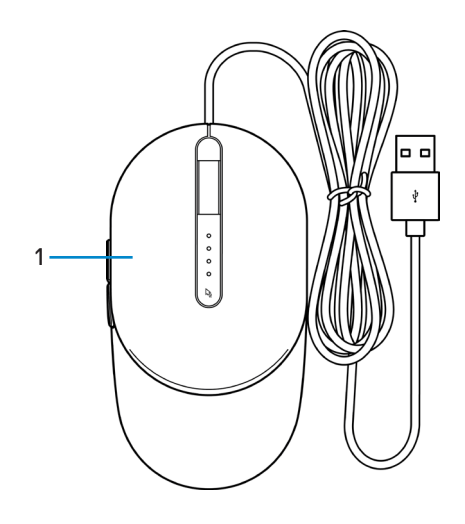

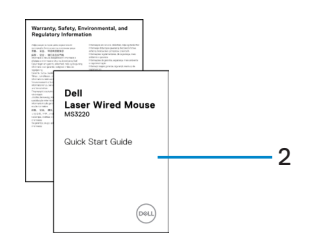

1 Maus 2 Dokumente

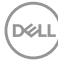

# <span id="page-4-0"></span>Funktionen und Merkmale

### Draufsicht und Seitenansicht

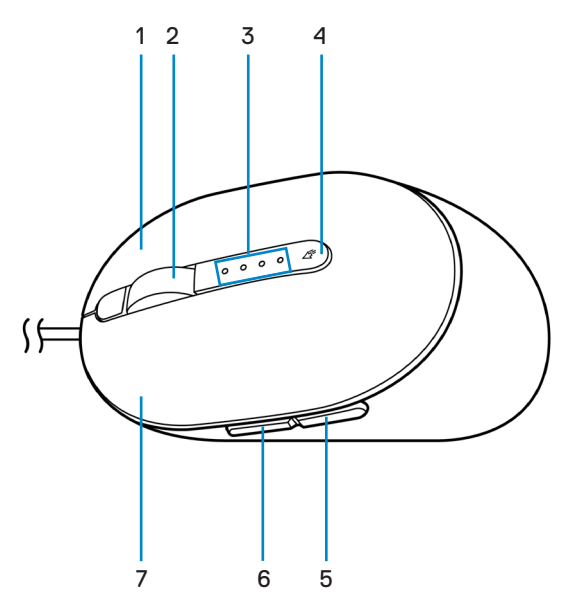

- 1 Rechtstaste 2 Scrollrad
- 
- 5 Rückwärtstaste 6 Vorwärtstaste
- 7 Linkstaste
- 
- 3 DPI-Anzeigen 4 DPI-Einstelltaste
	-

DELI

#### <span id="page-5-0"></span>Unteransicht

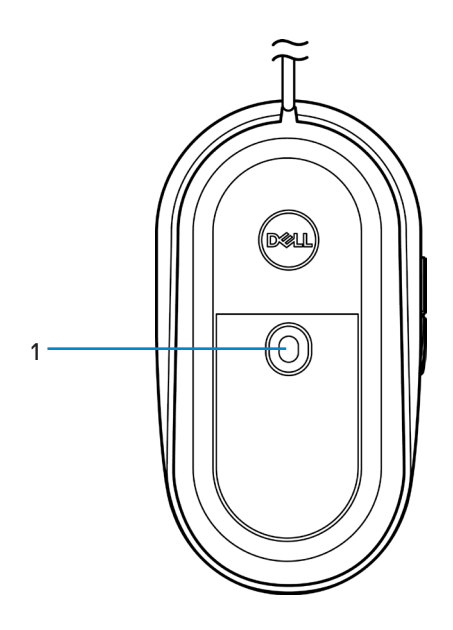

1 Lasersensor

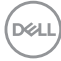

# <span id="page-6-0"></span>Dell Peripheral Manager

Mit der Software Dell Peripheral Manager können Sie Folgendes durchführen:

- Über das Register Action (Aktion) den programmierbaren Tasten des Gerätes Programmverknüpfungen zuweisen.
- Über das Register Info Geräteinformationen wie Firmware-Version und Batteriestand einsehen.
- Die Firmware Ihres Gerätes aktualisieren.
- Über den HF-USB-Dongle oder direkt über Bluetooth zusätzliche Geräte mit Ihrem Computer koppeln.

Weitere Informationen finden Sie in der *Bedienungsanleitung von Dell Peripheral Manager* auf der Produktseite unter **[www.dell.com/support](https://www.dell.com/support)**.

.<br>D&Ll

# <span id="page-7-0"></span>Ihre Maus einrichten

## Maus verbinden

Verbinden Sie das USB-Kabel der Maus mit einem freien USB-A-Anschluss an Ihrem Laptop oder Desktop.

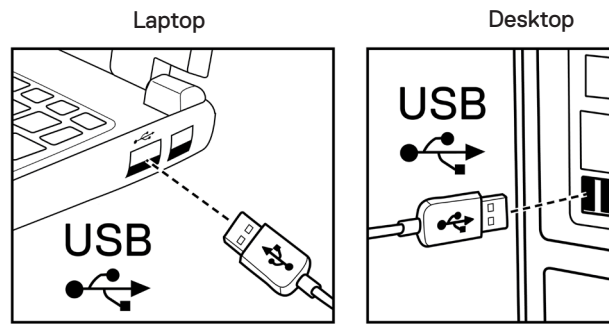

## DPI anpassen

Schalten Sie durch wiederholtes Drücken der DPI-Einstelltaste zwischen den Maus-Tracking-Auflösungen um.

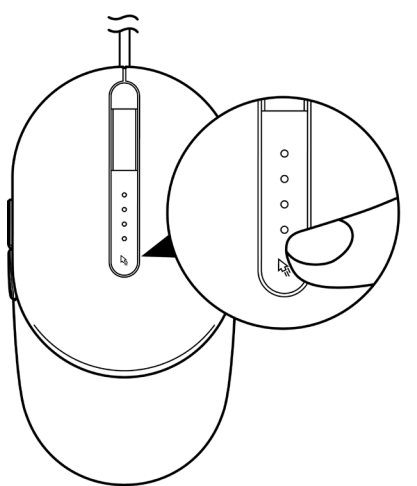

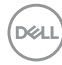

Die DPI-Einstellung wird durch die Anzahl der leuchtenden DPI-Anzeigen dargestellt. Die standardmäßigen vier DPI-Einstellungen und ihre Anzeigen sind wie folgt:

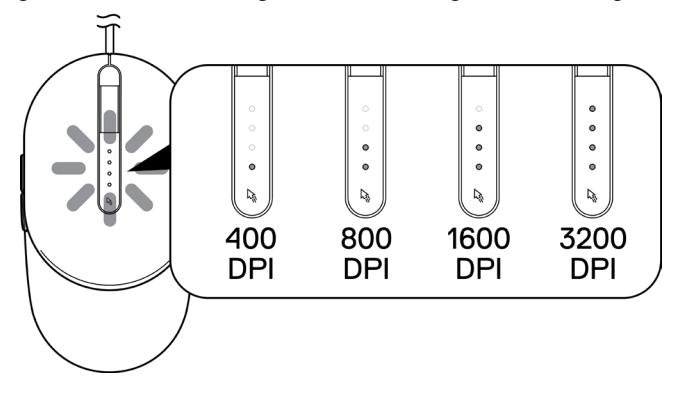

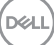

# <span id="page-9-0"></span>Technische Daten

# Allgemein

Modellnummer MS3220 Betriebssystem • Chrome

Verbindungstyp Kabelgebunden, USB 2.0

- 
- Windows **XP**
- Windows Vista (nur Test)
- Windows 7, 32/64 Bit
- Windows 8, 32/64 Bit
- Windows 10, 32/64 Bit
- Windows Server 2003
- Windows Server 2008; 2008 R2
- Windows Server 2012; 2012 R2
- Linux 6.x, Ubuntu, Neokylin
- Free-DOS

#### Stromversorgung

Betriebsspannung 5 V Gleichspannung, 0,1 A

#### Physische Eigenschaften

Gewicht (mit Kabel) < 120 g

Abmessungen:

Länge 142 mm Breite 91 mm Höhe 46,5 mm

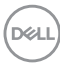

## <span id="page-10-0"></span>Umgebung

Temperatur:

Betrieb -10 bis 50 °C Lagerung -40 bis 65 °C Feuchtigkeit bei Lagerung Max. 95 % relative Luftfeuchte; nicht kondensierend

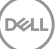

# <span id="page-11-0"></span>Problemlösung

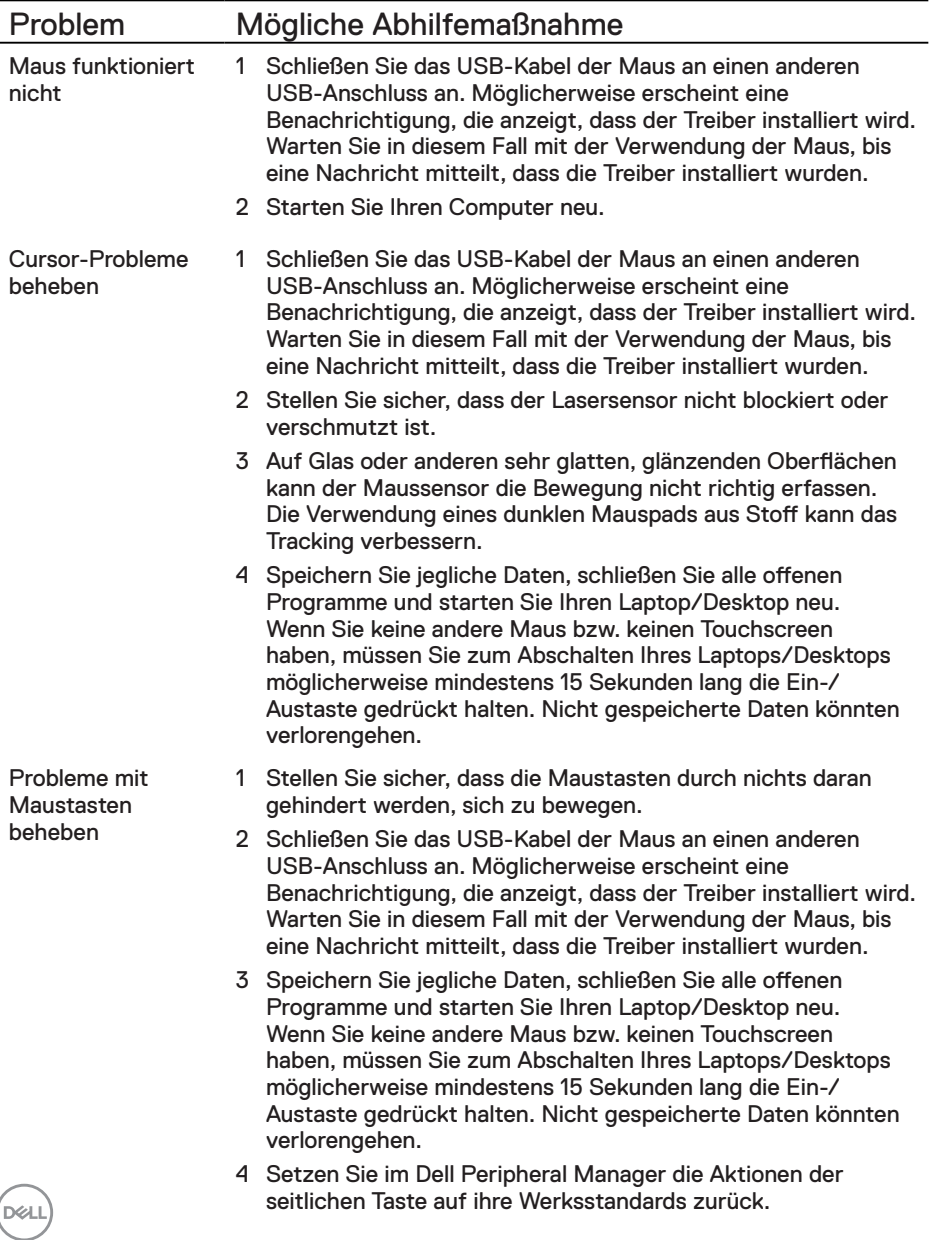

Einen sich langsam bewegenden Cursor beheben

- 1 Stellen Sie sicher, dass der Lasersensor nicht blockiert oder verschmutzt ist.
- 2 Ändern Sie die DPI-Einstellung der Maus.
- 3 Passen Sie die Zeigergeschwindigkeit über die Mauseinstellungen an.

Klicken Sie auf das Register, das dem auf Ihrem Laptop/ Desktop installierten Betriebssystem entspricht und ändern Sie die Einstellungen entsprechend den Schritten in diesem Abschnitt.

- **•** Geben Sie in das Feld **Search (Suche)** den Text main. cpl ein.
- **•** Klicken oder tippen Sie in der Programmliste auf main. cpl.
- **•** Passen Sie mit dem Regler unter **Select a Pointer Speed (Zeigergeschwindigkeit wählen)** die Cursor-Geschwindigkeit wie gewünscht an.
- **•** Klicken oder tippen Sie auf **OK**.

## <span id="page-13-0"></span>**Garantie**

#### Eingeschränkte Garantie und Rücknahmerichtlinien

Produkte der Marke Dell sind durch eine dreijährige eingeschränkte Garantie abgedeckt. Bei Kauf in Verbindung mit einem Dell-System gelten die Garantiebedingungen des Systems.

#### Kunden innerhalb der USA:

Dieser Kauf und Ihre Verwendung dieses Produktes unterliegen der Dell-Endnutzervereinbarung, die Sie unter **[Dell.com/terms](https://www.dell.com/terms)** finden können. Dieses Dokument enthält eine bindende Schiedsklausel.

#### Kunden aus Europa, dem Mittleren Osten und Afrika:

Verkaufte und verwendete Produkte der Marke Dell unterliegen den geltenden nationalen Verbraucherrechten, den Bedingungen des jeweiligen Kaufvertrags, den Sie eingegangen sind (dieser gilt zwischen Ihnen und dem Einzelhändler), und den Bedingungen des Dell-Endnutzervertrags.

Dell könnte zudem eine zusätzliche Hardware-Garantie bereitstellen – alle Einzelheiten zum Dell-Endnutzervertrag finden Sie unter **[Dell.com/terms](https://www.dell.com/terms)**. Wählen Sie Ihr Land aus der Liste im unteren Bereich der Startseite, klicken Sie dann zur Anzeige der Bedingungen des Endnutzervertrags auf den Link "Geschäftsbedingungen" oder zur Anzeige der Garantiebedingungen auf "Support".

#### Kunden außerhalb der USA:

Verkaufte und verwendete Produkte der Marke Dell unterliegen den geltenden nationalen Verbraucherrechten, den Bedingungen des jeweiligen Kaufvertrags, den Sie eingegangen sind (dieser gilt zwischen Ihnen und dem Einzelhändler), und den Dell-Garantiebedingungen. Dell könnte zudem eine zusätzliche Hardware-Garantie bereitstellen – alle Einzelheiten zu den Dell-Garantiebedingungen finden Sie unter **[Dell.com](https://www.dell.com)**. Wählen Sie Ihr Land aus der Liste im unteren Bereich der Startseite, klicken Sie dann zur Anzeige der Garantiebedingungen auf den Link "Geschäftsbedingungen" oder "Support".

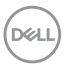